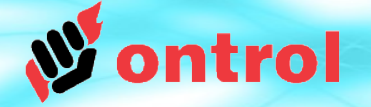

# **An introduction to Sedona For Niagara<sup>AX</sup> programmers**

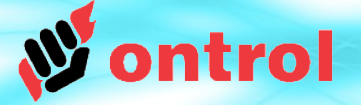

### **Prerequisites**

- Workplace<sup>AX</sup> software (or equivalent) with sedonanet feature in license
- Basic Niagara<sup>AX</sup> programming knowledge, preferably TCP certification
- Any Sedona device to work with

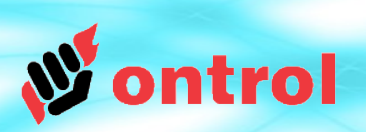

### **Contents**

**Page**

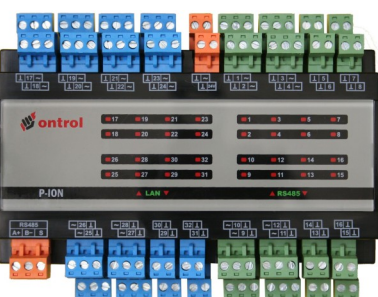

**Ontrol P-ION Programmable Plant Controller**

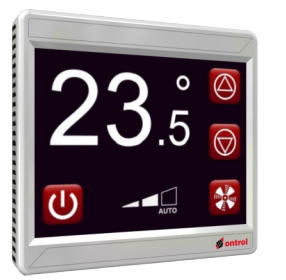

**Ontrol R-ION Programmable color touch-screen room controller**

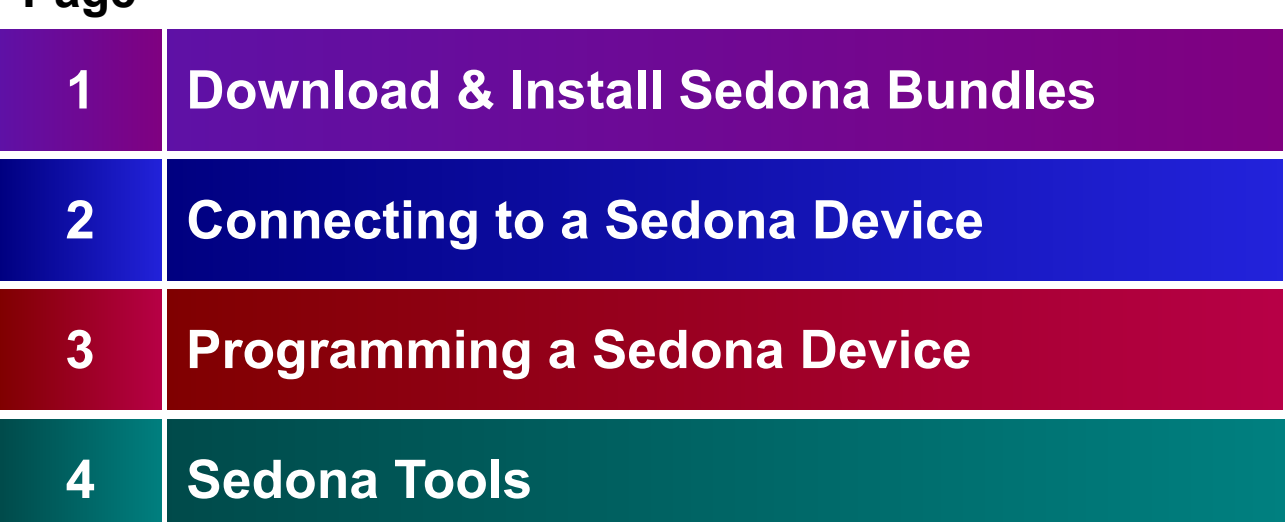

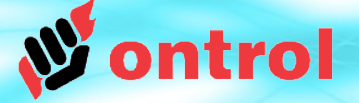

**Download Sedona** Bundles

---

**Basic Tridium TXS** Sedona **Bundle** 

Product or vendor specific bundles

---

### **Download Sedona Bundles**

- Download basic Tridium TXS Sedona bundle<sup>1</sup>
	- version 1.2.28.4 for Niagara<sup> $AX$ </sup> 3.7
	- version 1.2.100.1 for Niagara<sup>AX</sup> 3.8

These may be available from your standard Niagara download channel (niagara-community.com).

Otherwise, they can be downloaded at : <http://www.ontrol.com/sedonadownload>

• Download any additional Sedona bundles that may be required for the particular Sedona device you'll be working with.

For ontrol products : <http://www.ontrol.com/sedonadownload>

**1** Recommended version: TXS Sedona Bundle 1.2.100.1 for NiagaraAX 3.8

**Install** Sedona Bundles

### **Install Sedona Bundles**

- $\cdot$  In WorkPlace<sup>AX</sup> select SedonaInstaller from the Tools menu $^1$ .
- Select option 'Install a TXS Bundle'. Choose the downloaded zip file. Keep both checkboxes checked. Click 'NEXT'.
- $\cdot$  Follow instructions<sup>2</sup>
- Repeat for every bundle downloaded

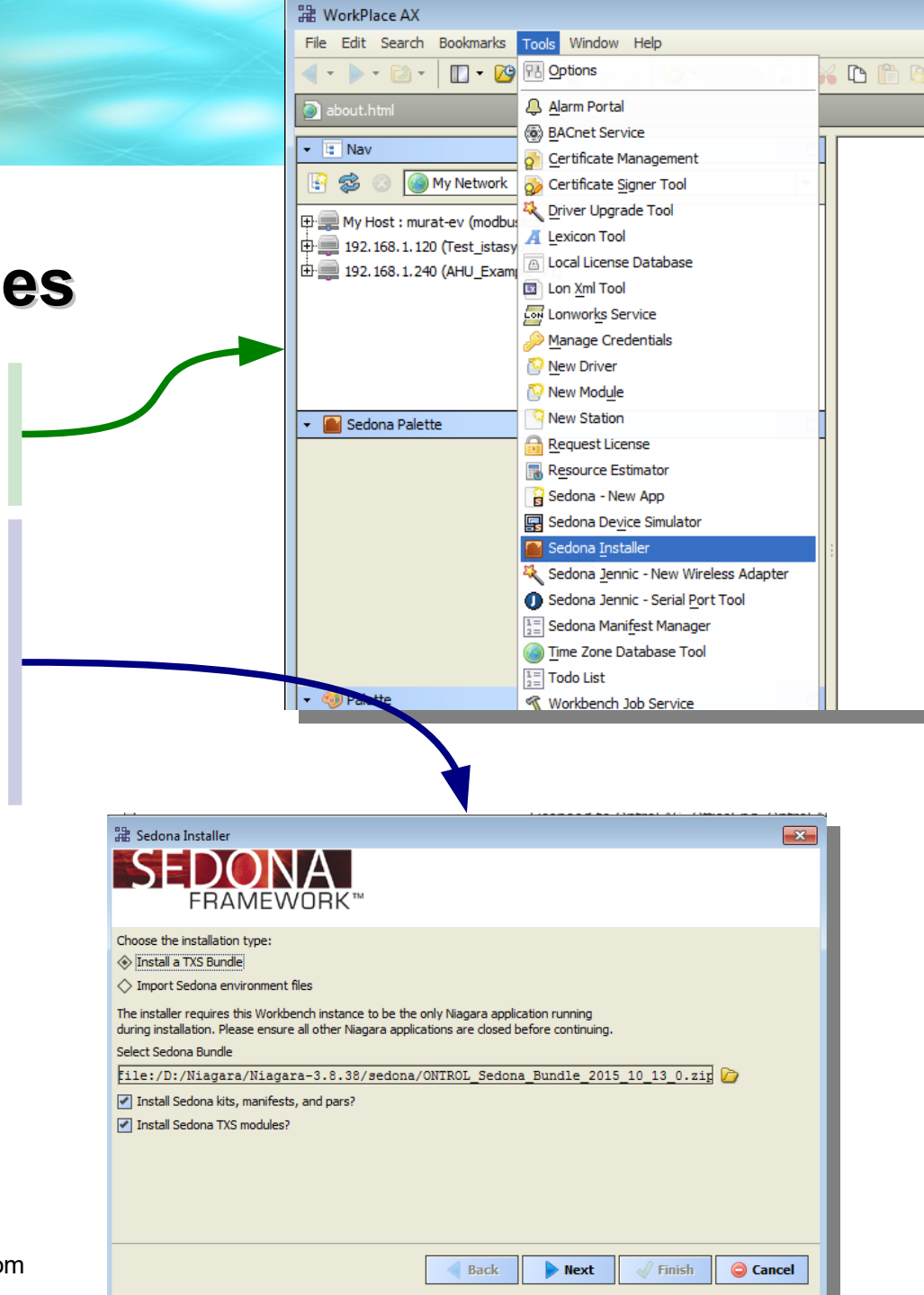

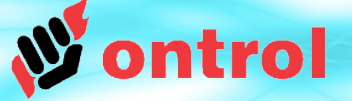

**Download** product specific uitilities / files

### **Device Specific Files**

If you'll be working on an Ontrol R-ION :

R-ION requires additional utilities because (in its basic version) it is not an IP device.

- Download and install SoxToSerial utility (this runs in the background to route IP packets/from USB port)
- Download and unpack native font files (for use on graphic page design)

See document "Getting Started With R-ION" document for detailed instructions (at [ontrol.com/rion](http://www.ontrol.com/rion))

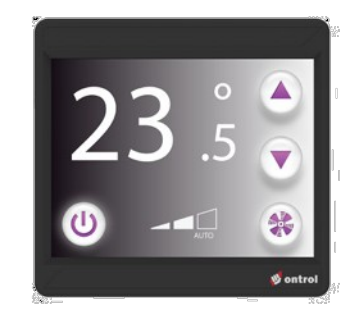

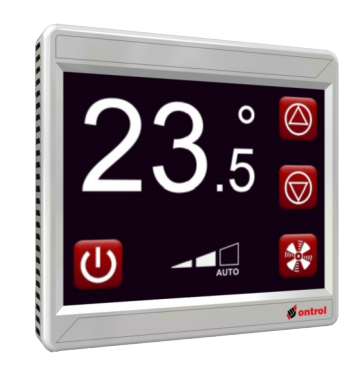

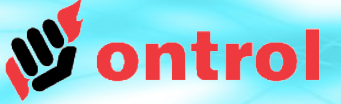

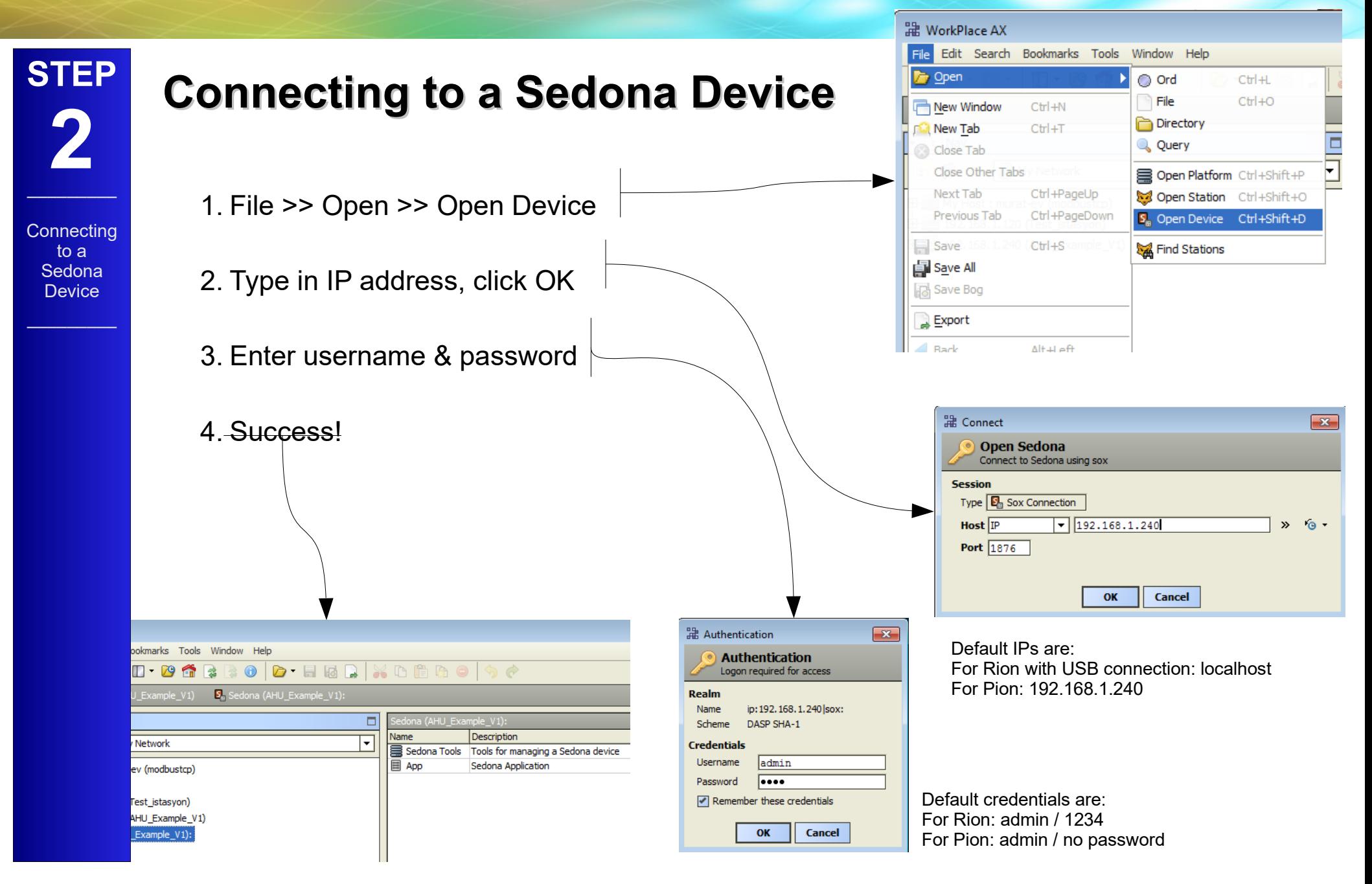

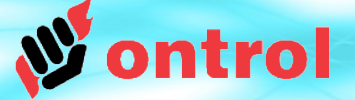

**Device** 

--- Missing kit manifests problem

–––––––––

**STEP**

### **Troubleshooting 1: Missing kit manifests**

To connect to a device, you need to have manifest files<sup>1</sup> for all kits that the current App in the device is using.

Manifest (or kit) files are typically distributed as part of a bundle (see step x, page y).

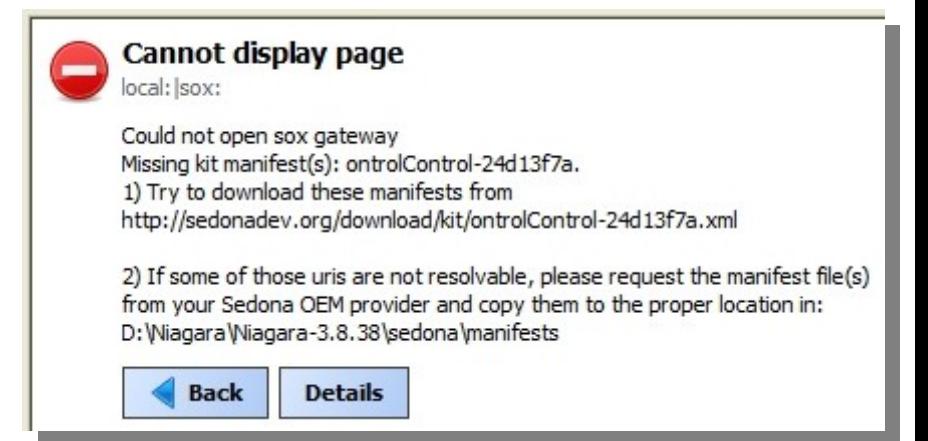

If the displayed error relates to a manufacturer specific kit, you need to contact the vendor to obtain the kit or manifest files. There is no other way.

**1** Manifest files specify meta-data about a kit such as its name, version, vendor, and description. The manifest also enumerates all the kit's component types that are available for constructing applications.

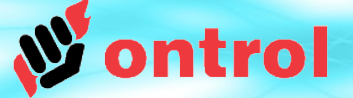

**STEP**

### **Troubleshooting 2: Cannot connect**

**Device** ---

Cannot **connect** problem

–––––––––

This error is thrown when a Sedona device doesn't respond.

- Check that the IP address is correct
- Check that the port number**<sup>1</sup>** is correct
- Check the IP connections (try DOS ping)

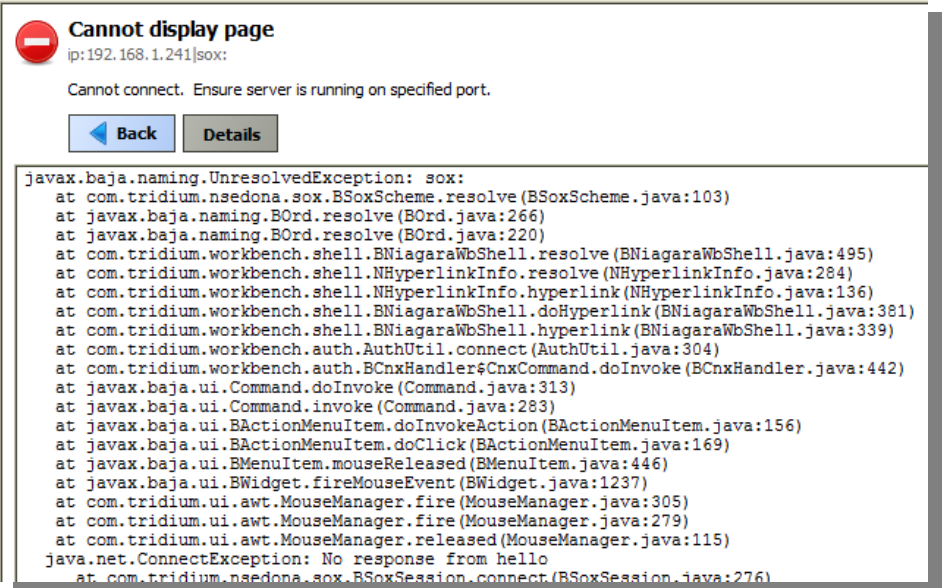

**1** Default sox port is 1876. The device may have been set to use a different port, but this would be rare.

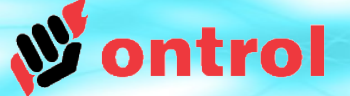

**Device** 

App

**STEP**

#### **Programming a Sedona Device App Container**

**Sedona** 

App header is the main container for

- logic
- services
- components
- drivers
- $\cdot$  etc.

similar to Config container for a Niagara station.

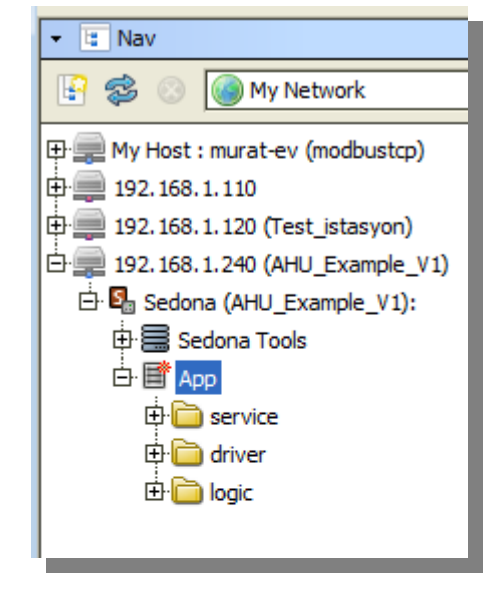

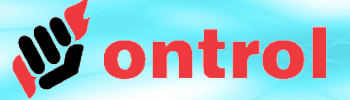

Program a **Sedona Device** 

> Sedona **Palette**

**Programming a Sedona Device Sedona Palette**

You can't add components from the standard Niagara palettes, but Sedona has a similar set of palettes. Activate it from the Sidebars button on the toolbar.

Each kit has an associated palette (similar to modules in Niagara).

The Sedona palette shows only kits installed on the connected device. Additional kits can be added to the device, to be able to use additonal components/functions. See page ...

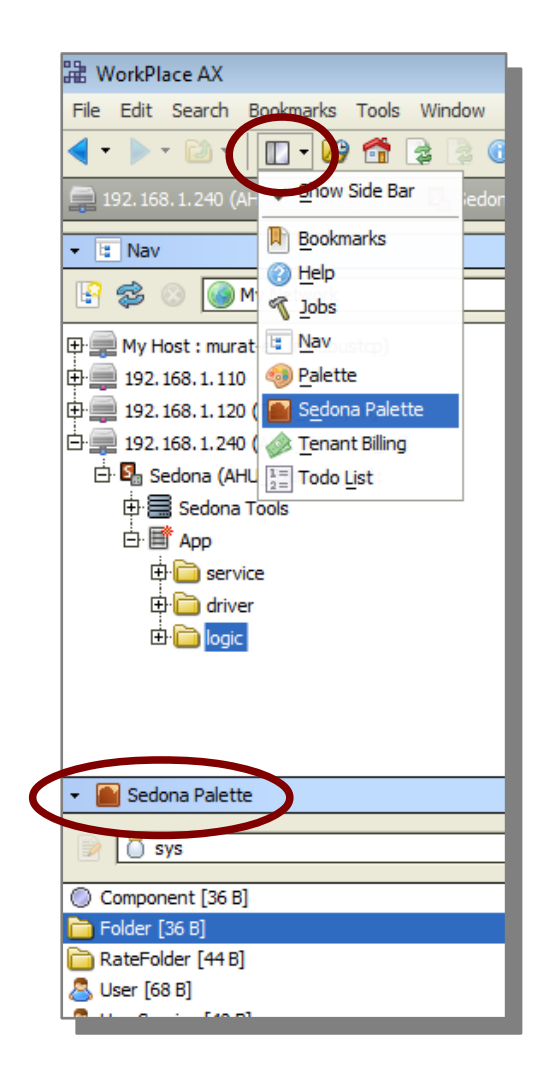

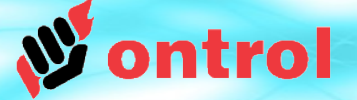

## **STEP 3**

Program a **Sedona Device** 

Addşng a folder

### **Programming a Sedona Device Adding a folder**

Drag & drop from the Sys palette to add a new folder.

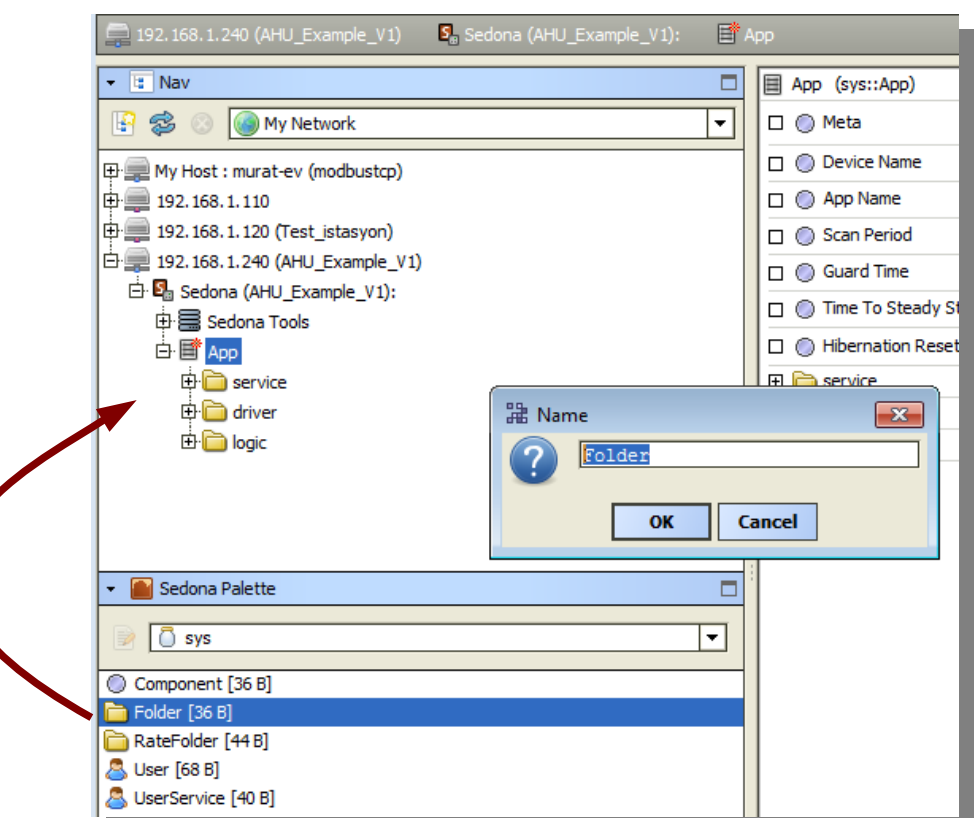

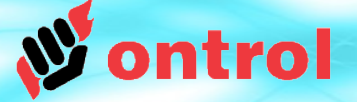

Program a **Sedona Device** 

**Standard** component views

#### **Programming a Sedona Device Standard component views**

Right-click on folders/components and select from Views submenu to access:

- Wiresheets
- Property sheets
- Slot sheets
- Link sheets

Usage is very similar to Niagara. Use techniques you are already familiar with to add components, set properties, make links, configure logic....

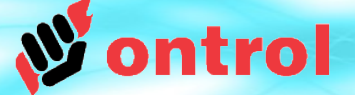

Program a **Sedona Device** 

Adding a component

#### **Programming a Sedona Device Adding components**

Drag & drop from any Sedona palette.

If a palette is not visible in the sidebar, it means the related manifest file is not installed on the device.

Use the KitManager tool to install additional kits to the device when necessary. See page ...

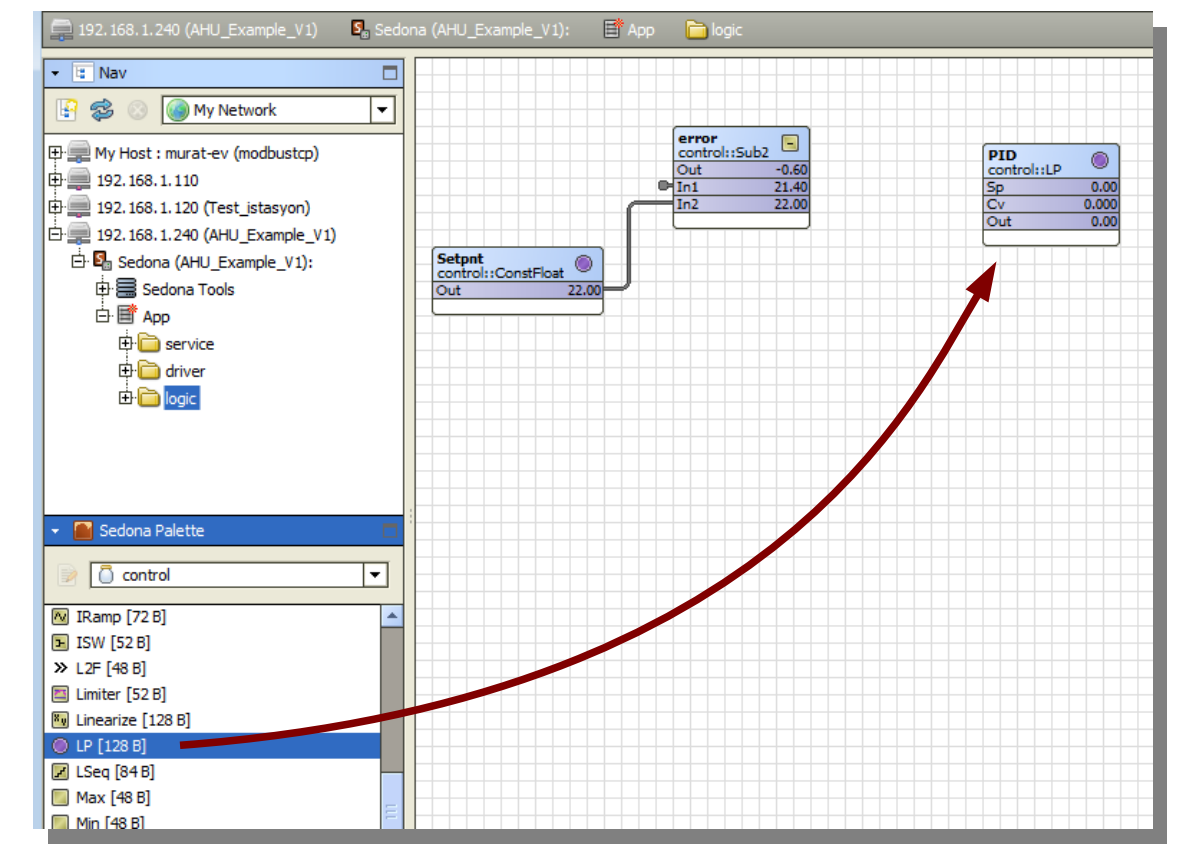

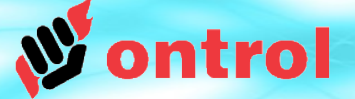

#### **Programming a Sedona Device Save App**

**Sedona Device** 

Save App

Remember to save the App every once in a while.

The changes you make while programming are not stored in non-volatile memory. You could lose your work if power is interrupted or the device resets.

Right-click on App container and select App>Save to make your changes permanent in device's nonvolatile memory.

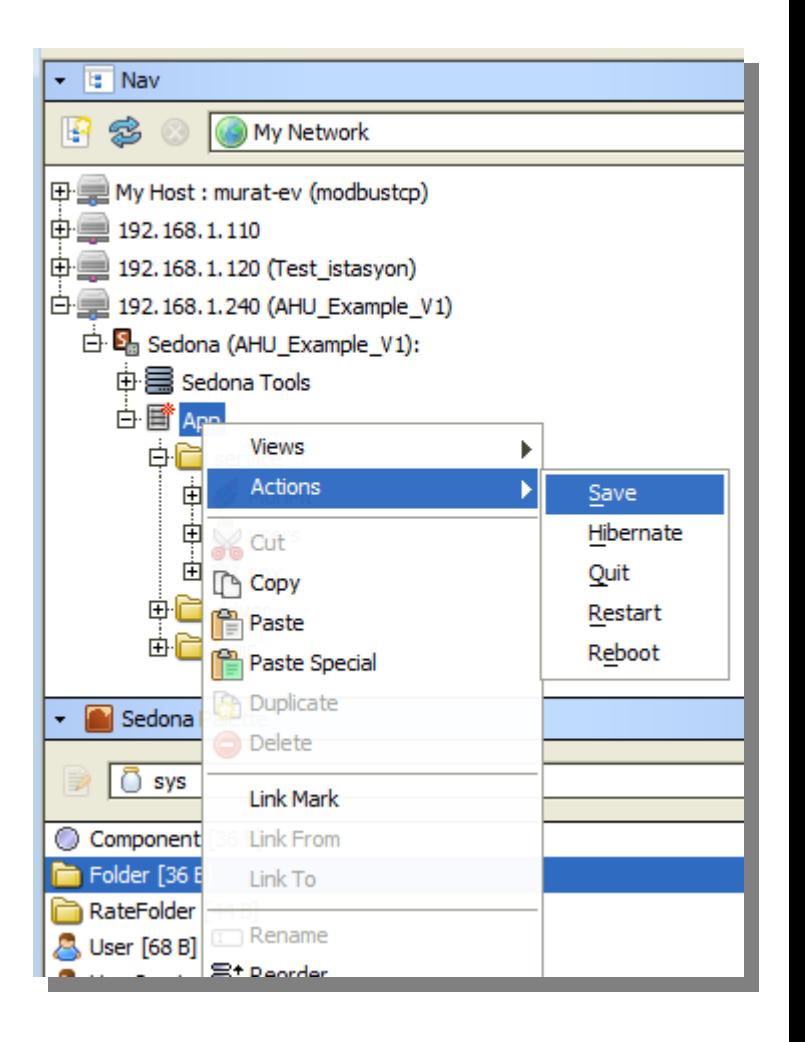

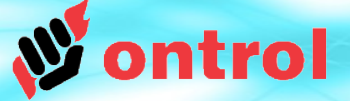

**Sedona** Tools

#### **Sedona Provisioning Sedona Tools**

Standard Sedona Tools:

- Kit Manager
- Application Manager
- Backup/Restore Tool

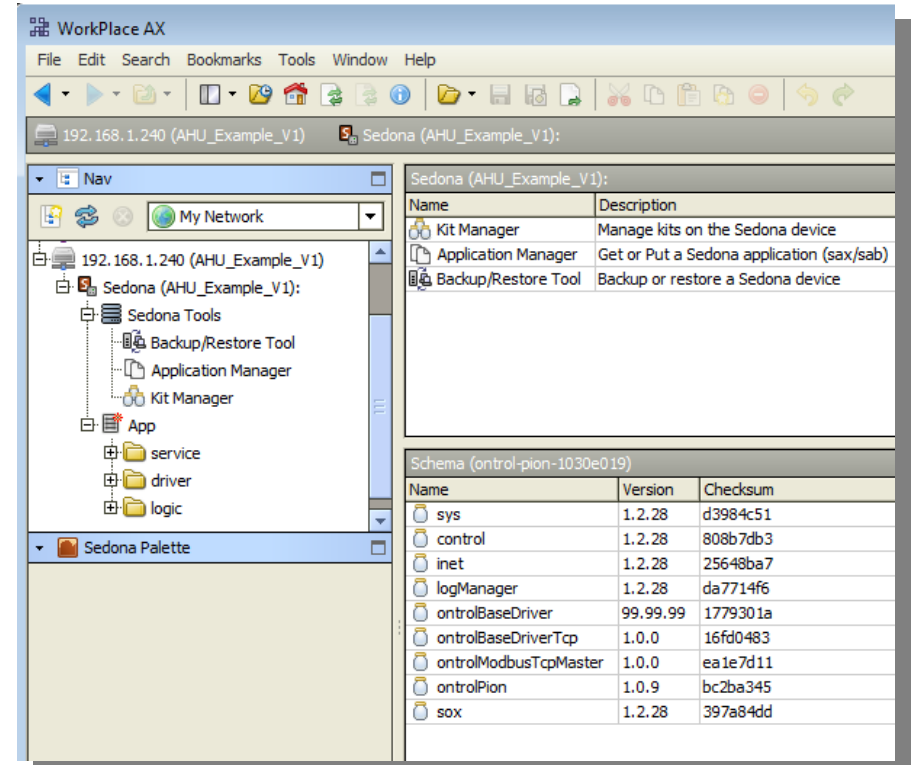

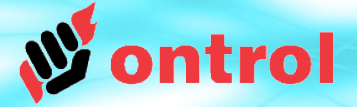

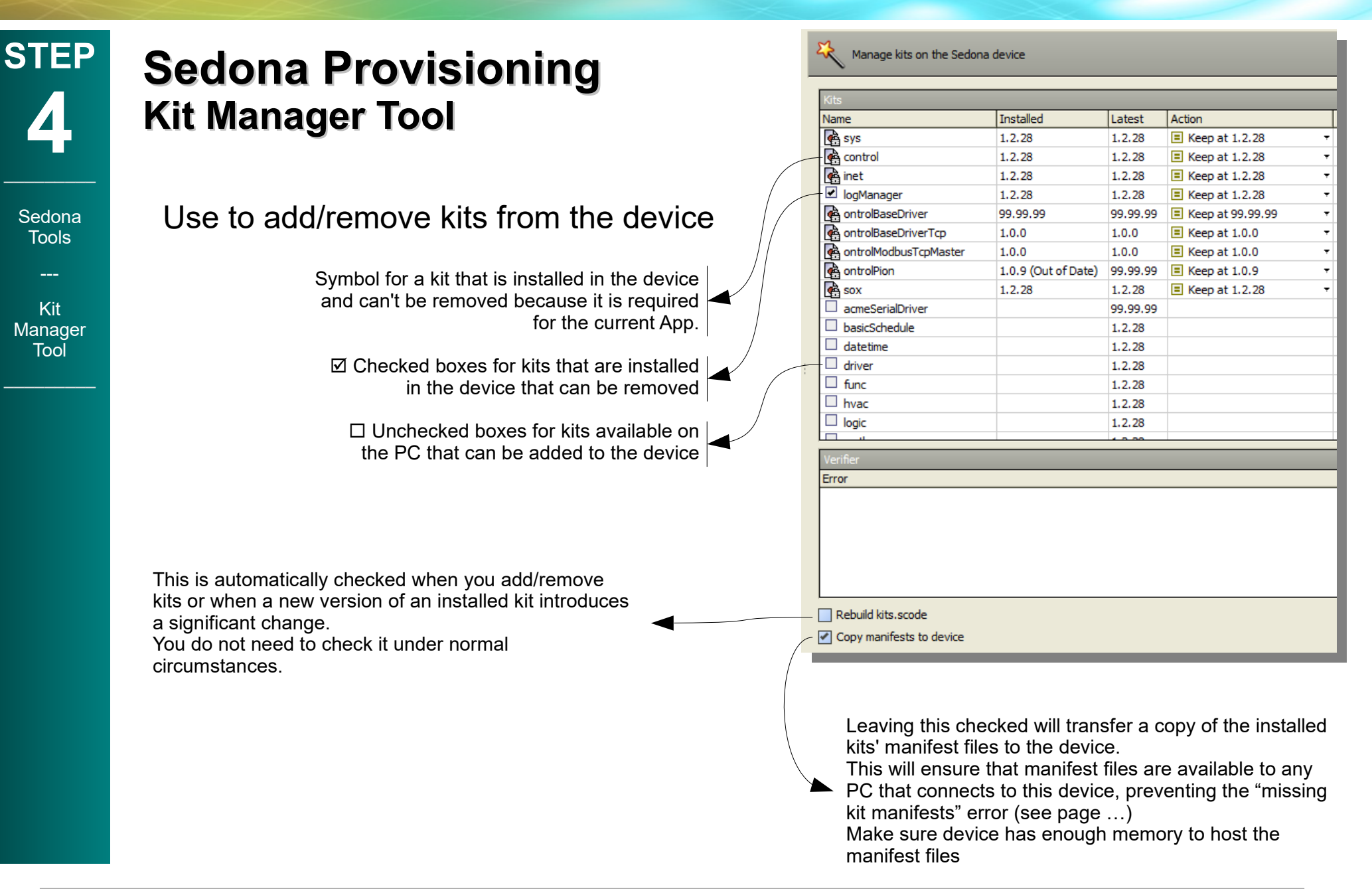

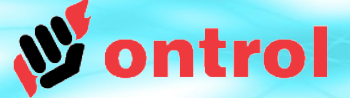

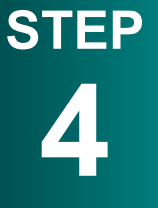

#### **Sedona Provisioning Application Manager Tool**

#### **Sedona Tools**

Use to :

Application **Manager** Tool

- 'GET' an App from the device (make a backup)
- 'PUT' an App to the device (restore a backup)

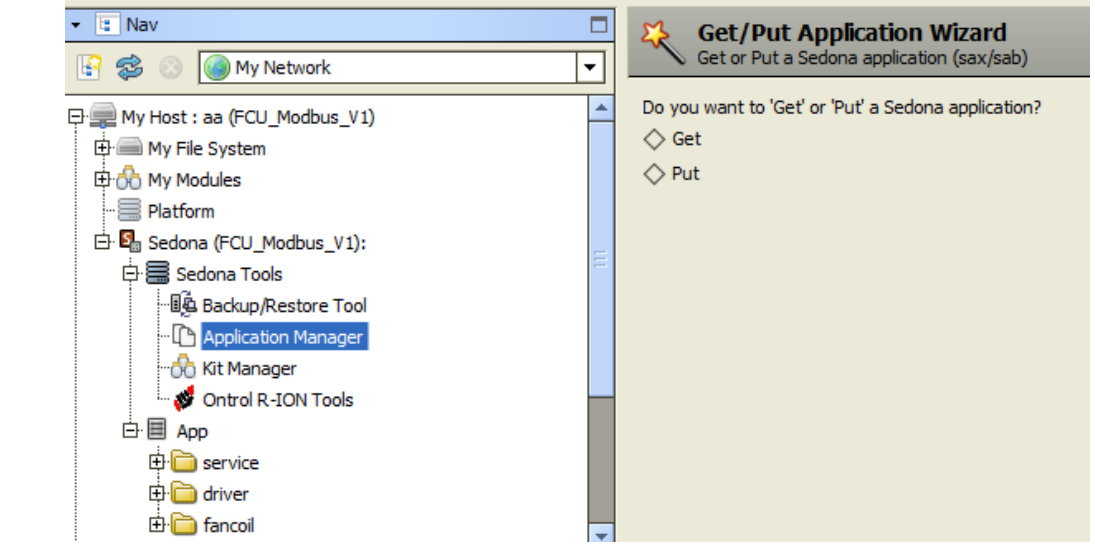

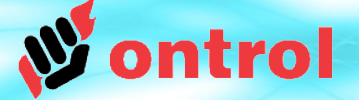

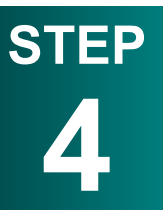

Sedona **Tools** 

Backup / **Restore** Tool

### **Sedona Provisioning Backup/Restore Tool**

Backup/Restore Tool is not recommended by Ontrol.

For R-ION use "Ontrol R-ION Tools"<sup>1</sup>

For other Ontrol Device use

"Application Manager"

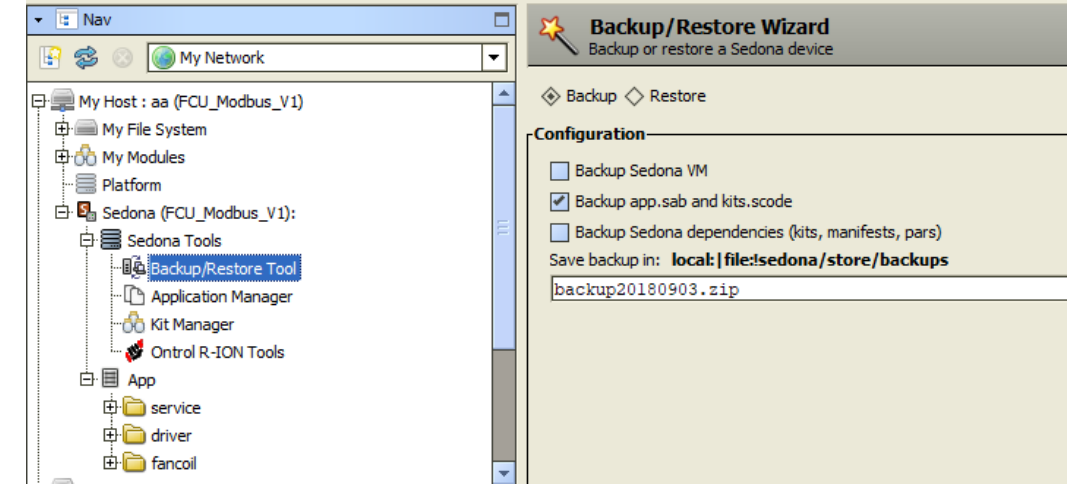

**1** See document "OxPage Design"